# Installation of OpenJDK and IcedTea to utilize with ABLE Library

Below is for Windows 10 (windows 7 is similar but may require different menu options in steps 2 and 4). This ONLY works for 64Bit systems. It is advisable to uninstall Oracle Java prior to installing this application.

**Step 1**

Install Open JDK <https://adoptopenjdk.net/>

# **Prebuilt OpenJDK Binaries for Free!**

Java™ is the world's leading programming language and platform. AdoptOpenJDK uses infrastructure, build and test scripts to produce prebuilt binaries from OpenJDK™ class libraries and a choice of either OpenJDK or the Eclipse OpenJ9 VM. All AdoptOpenJDK binaries and scripts are open source licensed and available for free.

## Download for Windows x64

- 1. Choose a Version
	- OpenJDK 8 (LTS)
	- OpenJDK 11 (LTS)
	- $\circ$  OpenJDK 14 (Latest)
- 2. Choose a JVM Help Me Choose
	- HotSpot
	- $\circ$  OpenJ9

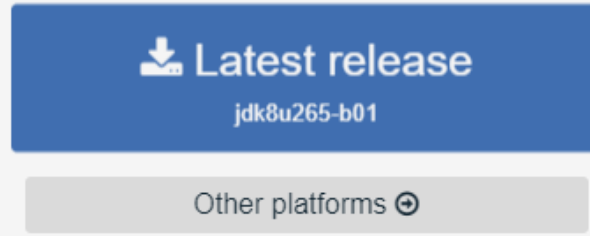

Release Archive & Nightly Builds  $\blacksquare$ 

AdoptOpenJDK now also distributes OpenJDK upstream builds! (Built by Red Hat)

Choose OpenJDK 8 (LTS) and JVM: HotSpot – do NOT USE OpenJDK11 or 12 – IcedTea Web does not work/is not part of these distributions yet.

Download the Version 8 release and Install it

### **Step 2**

Reboot your computer

### **Step 3**

Run your JNLP file by clicking your link OR by double clicking on the JNLP file on your desktop.

You should see the IcedTea loading window before the Java application starts up. If you do NOT see the IcedTea loading window AND you have Oracle Java installed:

- 1. Right click on your JNLP file and choose Properties
- 2. Make sure Open With says javaws.exe

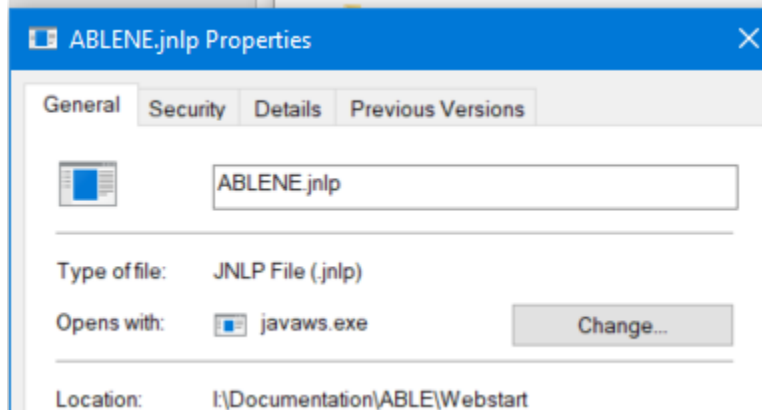

- 3. If it does not Select Change
- 4. Browse to: C:\Program Files\AdoptOpenJDK\jdk-8.0.232.09-hotspot\bin OR something similar in the window that opens and choose javaws.exe and click Open

Remember the OpenJDK will ONLY work on the JNLP files with "Open" in the name – this helps to differentiate between the standard JNLP files and the ones that work with OpenJDK.

## **Troubleshooting**

If you do not have a javaws.exe file at C:\Program Files\AdoptOpenJDK\jdk-8.0.232.09 hotspot\bin (different versions may be slightly different), then you do not have IcedTea Web installed. In that case open your Control Pane and go to Programs and Features. Right click on AdoptOpenJDK and choose Change

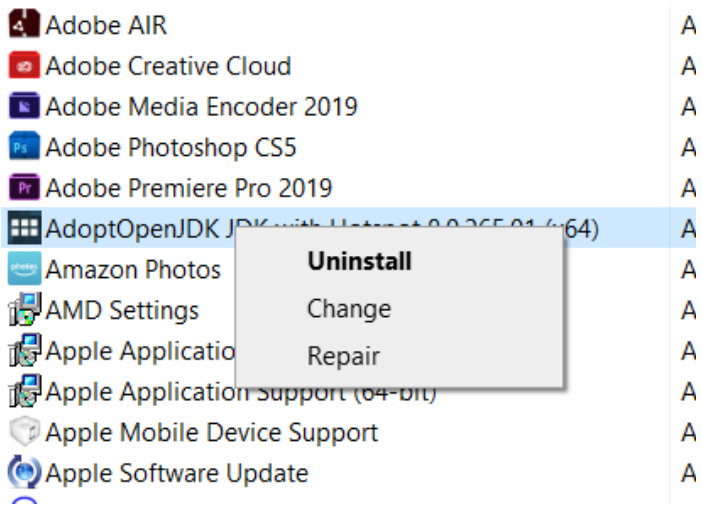

Choose Next

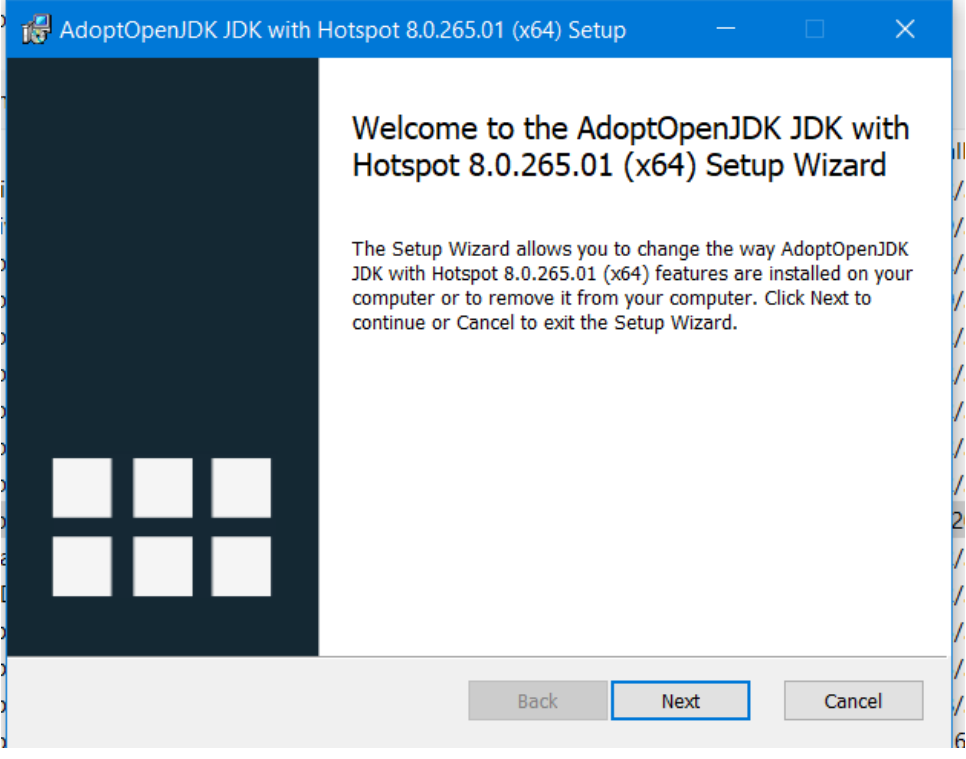

#### Choose Change

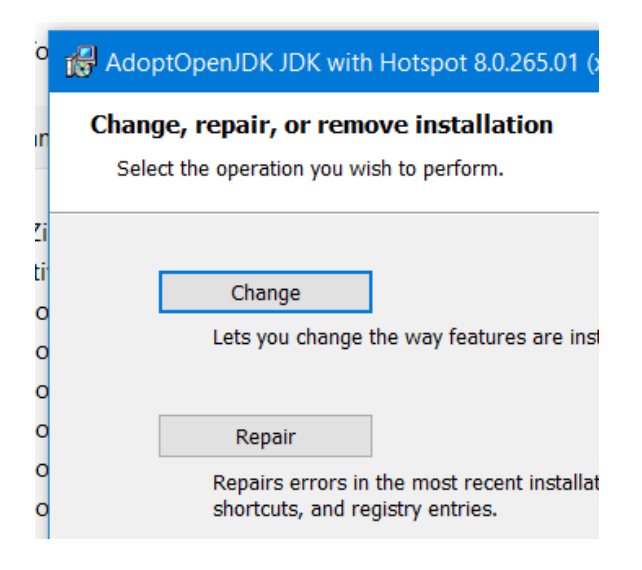

#### Make sure IcedTea Web does not have Xs on it

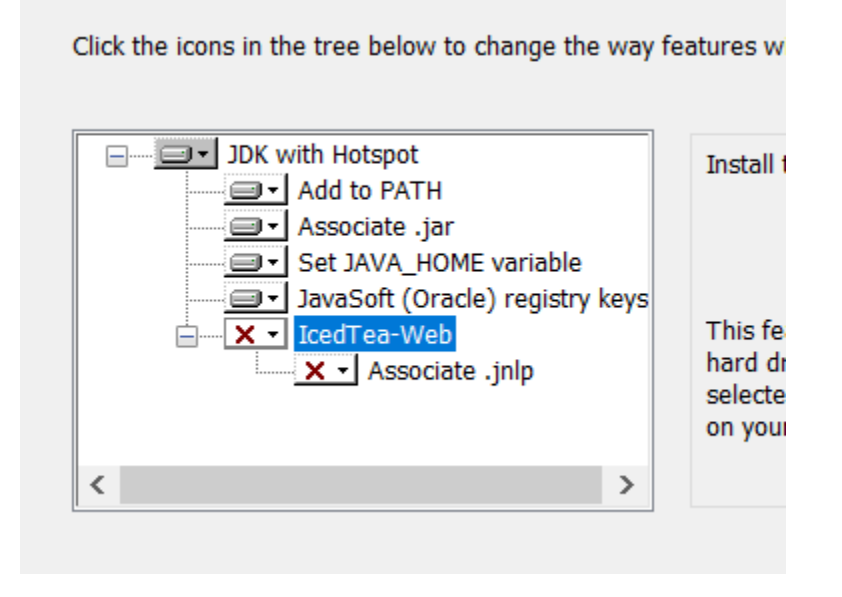

If it does click the down arrow for each item and choose Will be installed on local hard drive

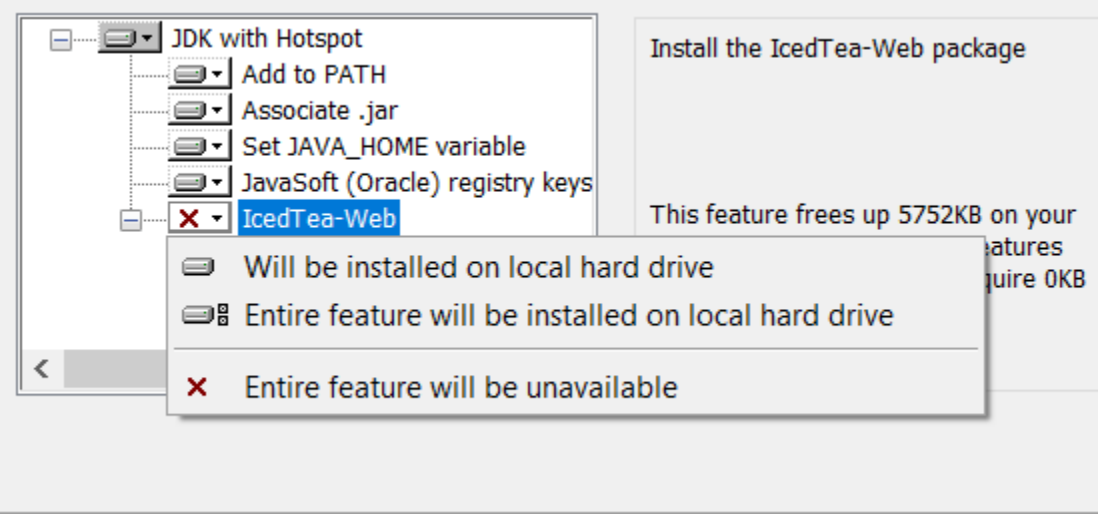

Click Next and Change to save your changes

Reboot your computer and try again to open your Webstart (JNLP) file